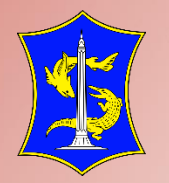

# **PETUNJUK TEKNIS** PENGGUNAAN API APLIKASI KANTORKU

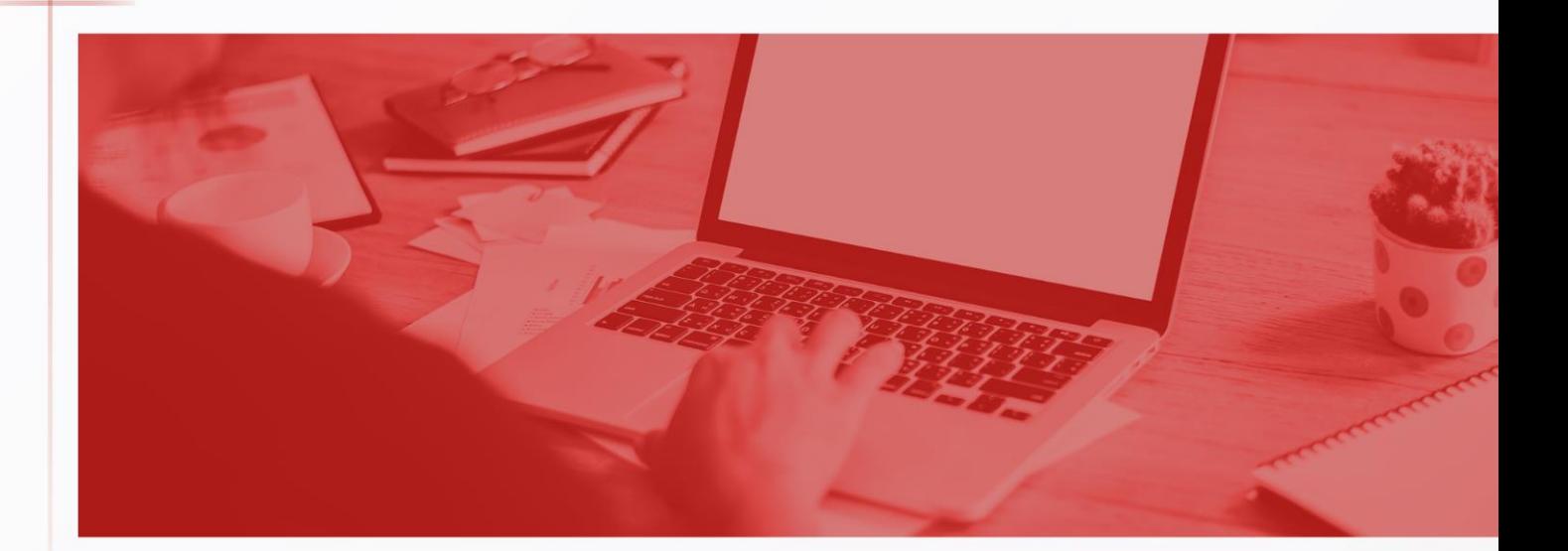

**Dinas Komunikasi dan Informatika Kota Surabaya**

## **A. Pendahuluan**

Aplikasi Kantorku [\(https://kantorku.surabaya.go.id/\)](https://kantorku.surabaya.go.id/) merupakan suatu platform Single Sign On yang digunakan sebagai portal untuk mengakses beberapa aplikasi yang dimiliki oleh Perangkat Daerah di Pemerintah Kota Surabaya sesuai dengan akses pengguna yang diberikan. Pada aplikasi Kantorku dibagi menjadi 7 kategori layanan yaitu Kesehatan, Pendidikan, Kemiskinan, Pengaduan, Perizinan, GRMS, dan Manajemen Kinerja.

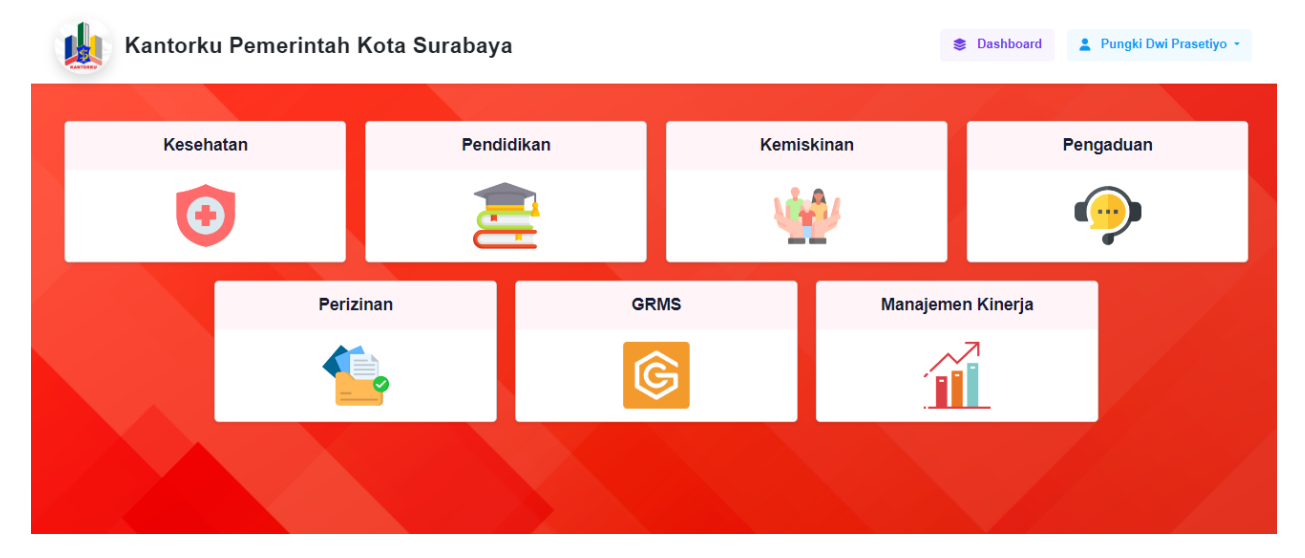

Gambar 1. Aplikasi Kantorku

Untuk dapat mengintegrasikan akses pengguna aplikasi Perangkat Daerah pada Aplikasi Kantorku, maka Perangkat Daerah perlu melakukan beberapa hal sebagai berikut:

- 1. Client ID dan Client Secret untuk mengakses API akan diberikan oleh Dinas Komunikasi dan Informatika.
- 2. Perangkat Daerah menyampaikan ikon aplikasi (PNG) untuk ditampilkan pada aplikasi Kantorku kepada Dinas Komunikasi dan Informatika.
- 3. User login pada aplikasi Perangkat Daerah telah memiliki salah satu paramater NIK, NIP, e-mail.
- 4. Perangkat Daerah menambahkan Client ID dan Secret ID pada koding aplikasi Perangkat Daerah.
- 5. Perangkat Daerah menyampaikan URL pada poin 3 kepada Dinas Komunikasi dan Informatika untuk didaftarkan pada aplikasi Kantorku.
- 6. Perangkat Daerah melaporkan kepada Dinas Komunikasi dan Informatika ketika telah berhasil mengintegrasikan aplikasi Perangkat Daerah dengan aplikasi Kantorku.

# **B. Alur API Kantorku**

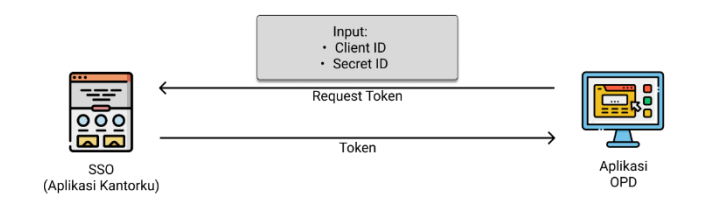

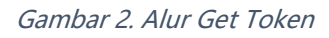

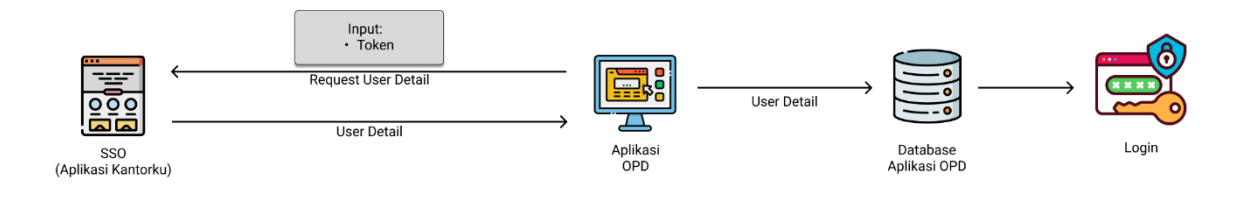

Gambar 3. Alur Get User Detail

#### **C. Dokumentasi API Kantorku**

- 1. Buka aplikasi Postman untuk mengakses API.
- 2. Inputkan URL, pilih method dan inputkan parameters berikut pada aplikasi Postman untuk mendapatkan token akses.

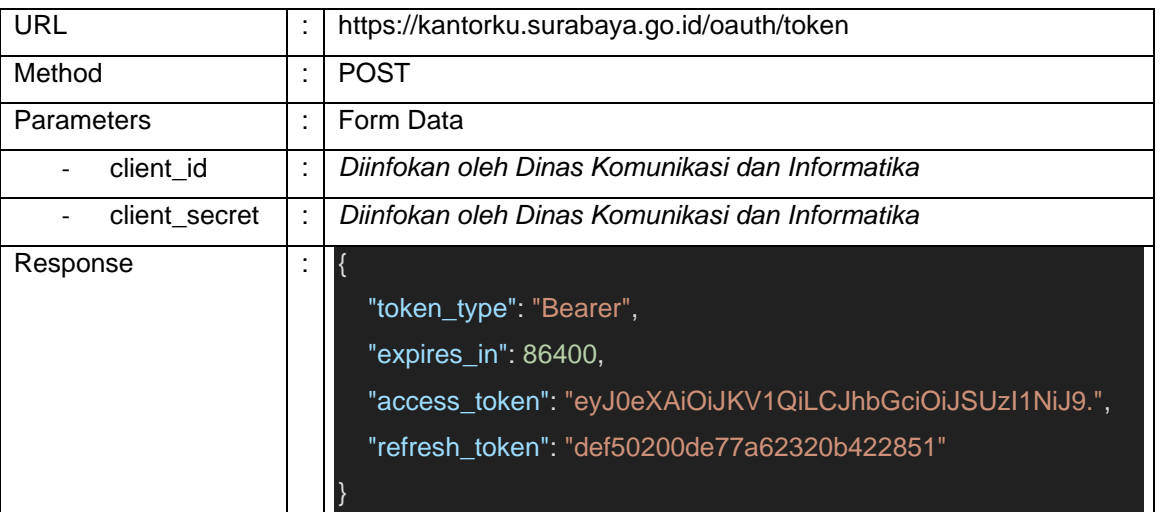

Tampilan input dan response pada aplikasi Postman.

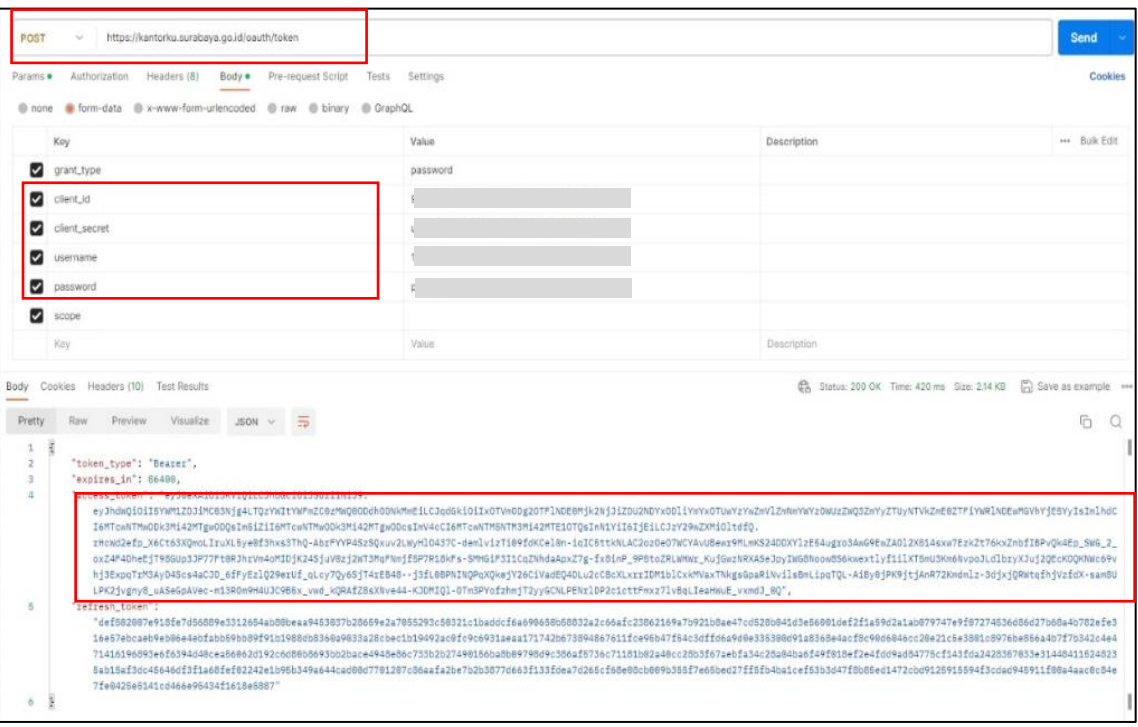

3. Selanjutnya inputkan URL, pilih Method, pilih Type Authorization, input token berikut pada aplikasi Postman untuk mendapatkan user detail.

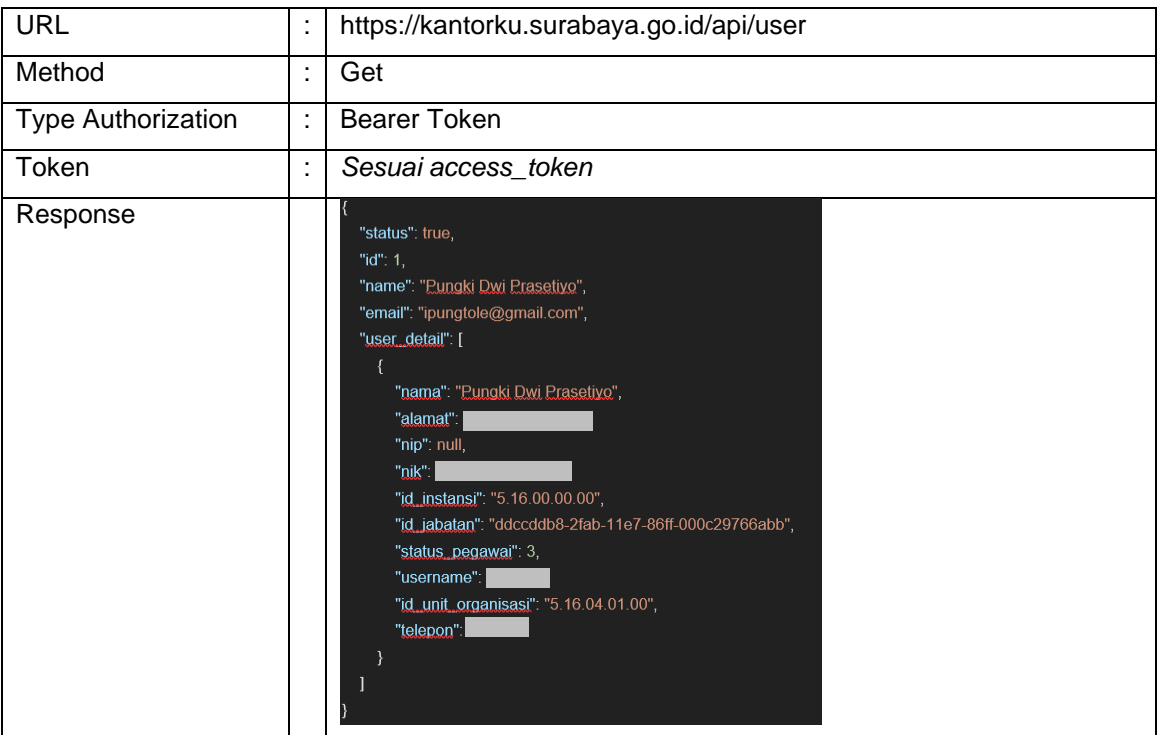

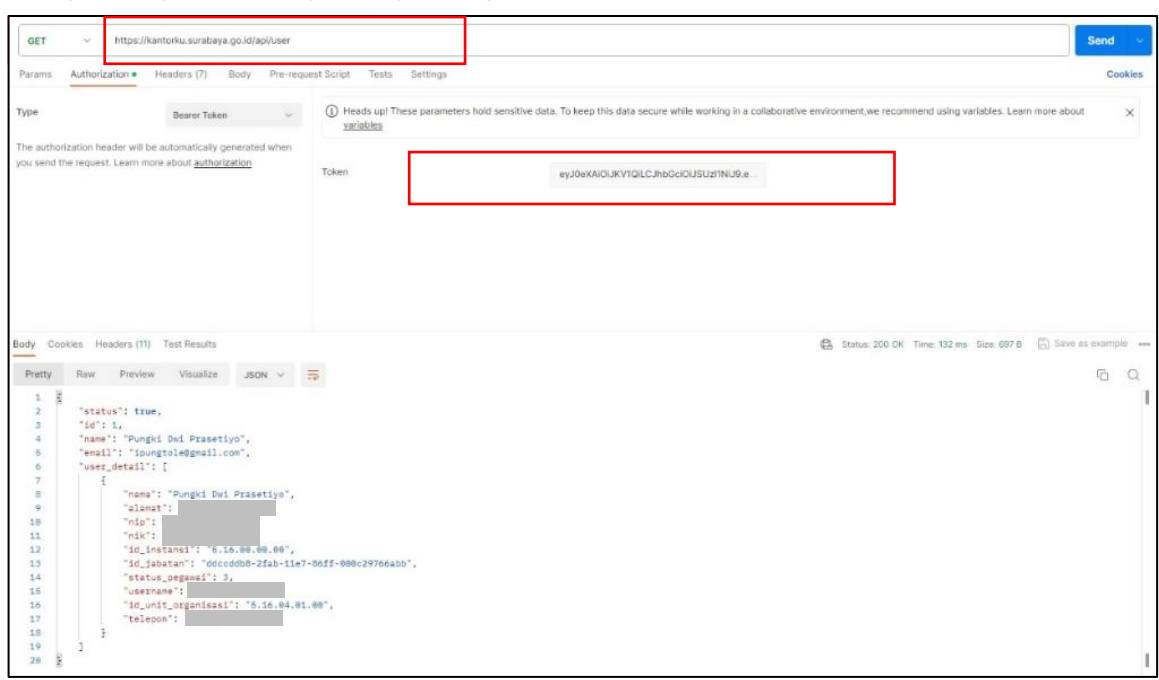

Tampilan input dan response pada aplikasi Postman.

4. Setelah mendapatkan user detail, Perangkat Daerah mengatur session pada akses login masing-masing aplikasi atau mengalihkan akses ke halaman aplikasi masing-masing setelah login.

## D. **Dokumentasi Proses SSO dari Aplikasi Kantorku ke Aplikasi lain**

1. Buat fungsi dan url untuk menampung fungsi authorize dari kantorku seperti pada contoh dibawah ini, fungsi tersebut isi dengan *client id* dan url callback yang telah didaftarkan kepada kantorku.fungsi ini nantinya akan diakses pertama kali dan akan meneruskan fungsi authorize. Contoh code akan ditampilkan seperti pada gambar dibawah ini.

```
$clientId = 'CLIENTID YANG DIBERIKAN OLEH KOMINFO'; // clientId dari komin
$url = "URL YANG MENGARAH KE FUNGSI CALLBACK YANG DIDAFTARKAN PADA KANTORKU"; // URL yang 
sudah didaftarkan sebelumnya di Kantorku 
      $query = http_build_query([
            'client id' => $clientId,
            'redirect_uri' => $url,
            'response_type' => 'code',
            'scope' => ',
       ]); 
       //REDIRECT KE KANTORKU 
    return redirect('https://kantorku.surabaya.go.id/oauth/authorize?' . $query);
```
2. Sistem akan mengecek client id dan URL Callback jika tidak id dan url tersebut tidak ditemukan di sistem kantorku maka sistem akan memunculkan pesan seperti berikut.

```
{
   "error":"invalid_client",
   "error_description":"Client authentication failed",
   "message":"Client authentication failed"
}
```
3. Apabila ID dan url *callback* ditemukan di sistem maka sistem Kantorku akan menampilkan tampilan seperti pada gambar berikut.

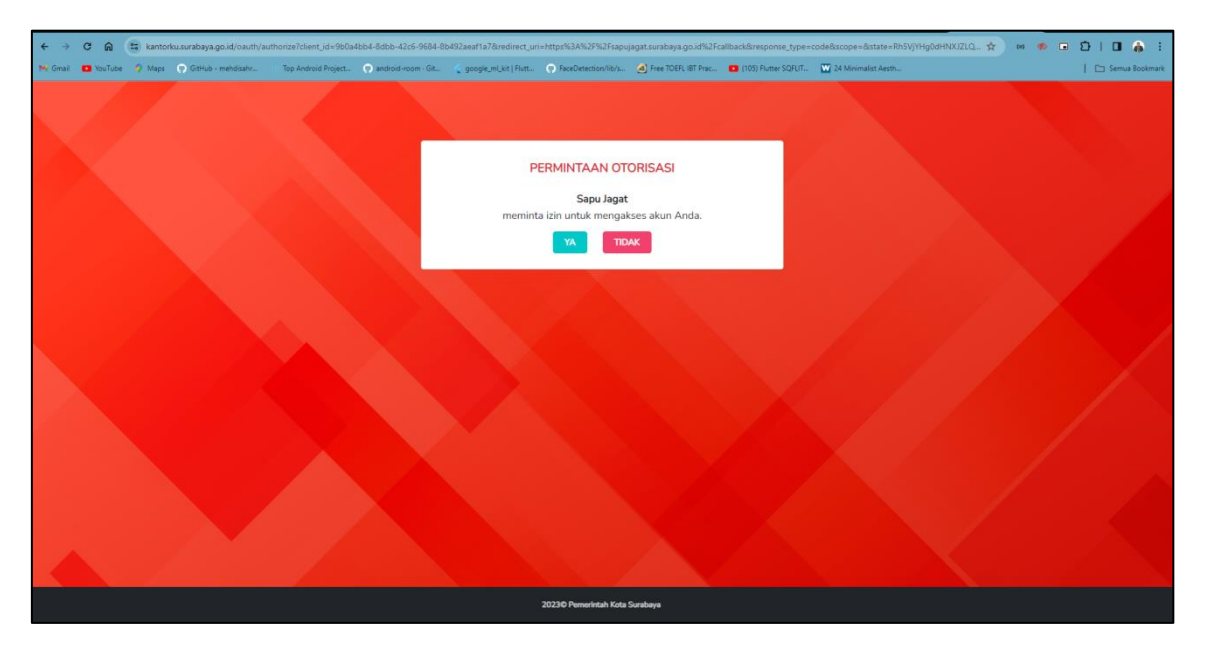

- 4. Ketika pengguna menekan "YA" maka sistem akan mengarahkan ke url callback yang sudah didaftarkan di Kantorku.
- 5. Fungsi *authorize* akan menghasilkan kode unik yang digunakan untuk meminta access token pada fungsi callback.
- 6. Buat fungsi callback untuk meminta access token ke Kantorku. Untuk meminta access token, diperlukan *client id, url callback*, serta *client secret .* Kemudian sistem akan mengirim client id , url callback, serta client secret ke url <https://kantorku.surabaya.go.id/oauth/token> . Respon dari api tersebut adalah access token. Simpan access token pada session aplikasi dan arahkan ke fungsi login contoh code akan dilampirkan pada gambar berikut.

```
// URL pada function ini yang harus didaftarkan pada Kantorku 
        $url_kantorku = "https://kantorku.surabaya.go.id/oauth/token"; 
        $clientId = 'CLIENTID YANG DIBERIKAN OLEH KOMINFO'; 
        $clientSecret = 'CLIENTSECRET YANG DIBERIKAN OLEH KOMINFO'; 
        $url = "URL YANG MENGARAH KE FUNGSI CALLBACK YANG DIDAFTARKAN PADA KANTORKU"; //
URL yang sudah didaftarkan sebelumnya di Kantorku 
        $data ='grant_type' => 'authorization_code', 
            'client_id' => $clientId, 
            'client_secret' => $clientSecret, 
            'redirect_uri' => $url, 
            'code' => $request->code
        ]; 
        $response = Http::asForm()->post($url_kantorku, $data); 
        //respon dari api diatas akan menghasilkan access token dan akan disimpan di 
session
        $request->session()->put($response->json()); 
 //redirect pada fungsi login dan cek user
        return to_route('login');
```
7. Buat fungsi dan url untuk login menggunakan sso. Fungsi ini berisi pengecekan username yang ada di kantorku dan sistem terkait. Contoh dari code dapat dilihat sebagai berikut.

```
//get access token dari session yang sudah didapatkan sebelumnya
        $accessToken = $request->session()->get('access_token'); 
        $response = Http::withHeaders([ 
            'Accept' => 'application/json', 
            'Authorization' => 'Bearer ' . $accessToken
        ])->get('https://kantorku.surabaya.go.id/api/user'); 
        $data = $response->json(); 
        if (array_key_exists('user_detail', $data)) 
        { 
            // Berhasil mendapatkan detail User 
            // Selanjutnya bisa diimplementasikan login sesuai pada sistem 
terkait 
        } 
        else
        { 
            // arahkan ke halaman Access Denided 403 
        }
```